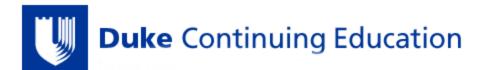

## **Register Duke OneLink Account & Activate Duke CE Profile**

## \*It is <u>REQUIRED</u> to register a OneLink account in order to evaluate courses, get certificates, & obtain credits\*

## STEP 1: Register Your OneLink Account

- 1. Go to the Duke Continuing Education site
- 2. CLICK "Log In" in the TOP UPPER RIGHTHAND CORNER of the page
- 3. CLICK "OneLink help" on the Duke Log In page
- 4. CLICK "REGISTER" on the Duke OneLink page
- 5. COMPLETE all fields & CLICK "Submit"
- 6. GO TO YOUR EMAIL account that you used when you created your OneLink account
  - OPEN the email from Duke OneLink
  - CLICK on the link in the email to continue your account registration
- 7. CREATE username, password, & security question, CONFIRM your account, & CLICK "Register with this account"

## STEP 2: Activate OneLink Account & Duke CE Profile

- 1. Go to the Duke Continuing Education site
- 1. CLICK "Log In" in the TOP UPPER RIGHTHAND CORNER of the page
- 2. LOG IN to your account by selecting Log In with OneLink & entering your User ID/Password
- 3. CLICK "My Account" in the TOP UPPER RIGHTHAND CORNER of the page
- 4. CLICK "Edit", and then CLICK "Profile"
- 5. Complete all fields with a red asterisk (\*) \*If you do not have a BOARD NAME or DIPLOMATE NUMBER, please skip these fields
- 6. ENTER your date of birth
- 7. CLICK "Save" at the bottom of the page
- 8. You have now activated your account!